# Gateway Config Interface

#### General Information

Generally, the X-gateway requires very little effort to get up and running. However, since all networks are different, certain settings may need to be adjusted slightly to fit a particular application. This is achieved through the Gateway Config Interface, which features a text based user interface that can be accessed using standard terminal emulation software (such as the Microsoft HyperTerminal). **Chapter 3**<br> **Expansion Config Interface**<br> **Information**<br>
By, the X-gateway requires very little effort to get up and running. However, since all networks<br>
crent, certain settings may need to be adjusted slightly to fit a **Chapter 3**<br> **Expansion Config Interface**<br> **Information**<br>
By, the X-gateway requires very little effort to get up and running. However, since all networks<br>
created through the Gateway Config Interface, which features a tex **Chapter 3**<br> **Example 16 Config Interface**<br> **Information**<br>
By, the X-gateway requires very little effort to get up and entaing. However, since all neworks<br>
By, the X-gateway requires very little effort to get up and entai **Chapter 3**<br> **Example 18 (Config Interface**<br> **IInformation**<br>
Illy, the X-gateway requires very little effort to get up and running. However, since all networks<br>
etern, certain settings may need to be adjusted sightly to f **Chapter 3**<br> **Example 18 Interface**<br> **IInformation**<br>
Illy, the X-gateway requires very little effort to get up and running. However, since all networks<br>
cerent, certain settings may need to be adjusted slightly to fit a p

From the physical point of view, this is a standard RS232 interface with the following properties:

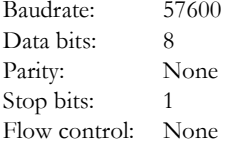

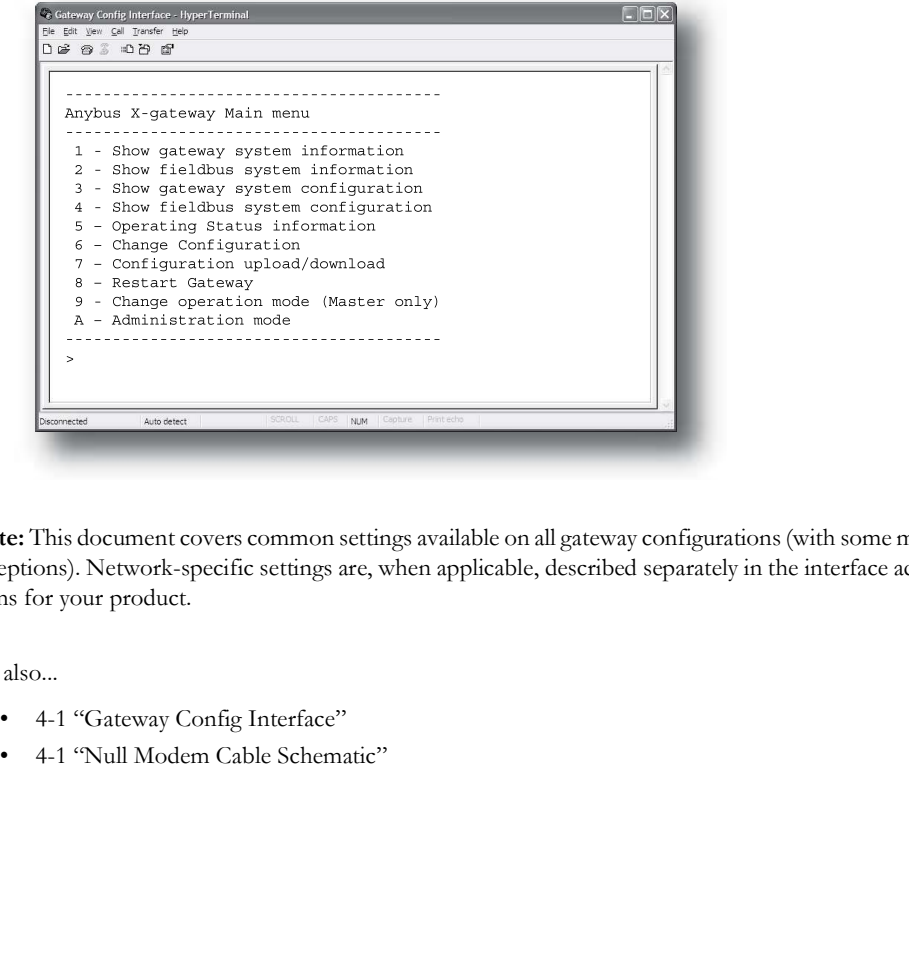

Note: This document covers common settings available on all gateway configurations (with some minor exceptions). Network-specific settings are, when applicable, described separately in the interface addendums for your product.

- 
- 

# Communication Settings

- 1. Connect a null-modem cable between the Gateway Config Interface and a COM-port on the PC.
- **2.** Start the Windows HyperTerminal  $\left| \begin{array}{c} \frac{\text{Name}}{\text{[Galeway Confg Interfacel]}} \end{array} \right|$
- 3. HyperTerminal will prompt for a name to use for the new connection. Name the connection 'Gatethe new connection. Name the connection Gateway Config connection', and click 'OK'
- 4. Specify which interface to use for the connection (select the COM port that is connected to the gateway, in this particular case COM1), and click OK.

- 5. HyperTerminal will now prompt for the communication properties for the interface. Ensure that the settings match that of the Gateway Config Interface and click OK.
- 6. Done.

Power up the gateway and proceed with the steps described on the following pages.

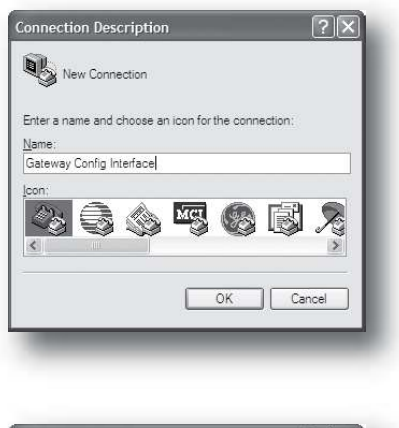

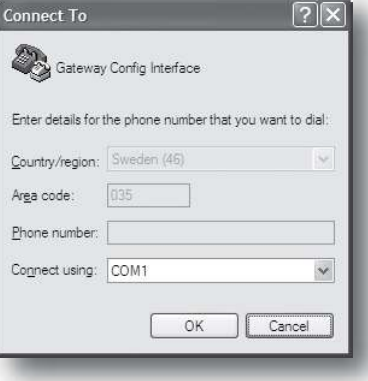

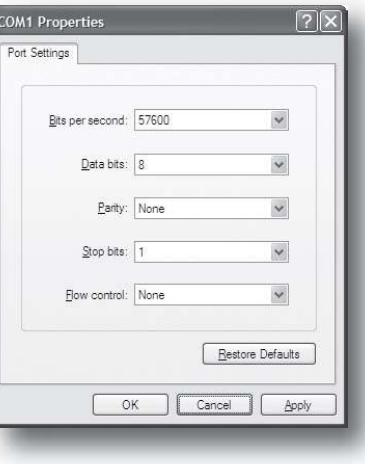

### Invoking the Menu Interface

The gateway displays several diagnostic messages during startup. To enter the main menu, press <Esc>.

Verifying application firmware.....OK Performing Hardware check..........OK Mounting flash disk................OK Gateway initialising.....Please wait Verifying file system and generating configuration..... Both Anybus modules are OK. Exchanging data.

#### Main Menu

The main menu holds the following entries:

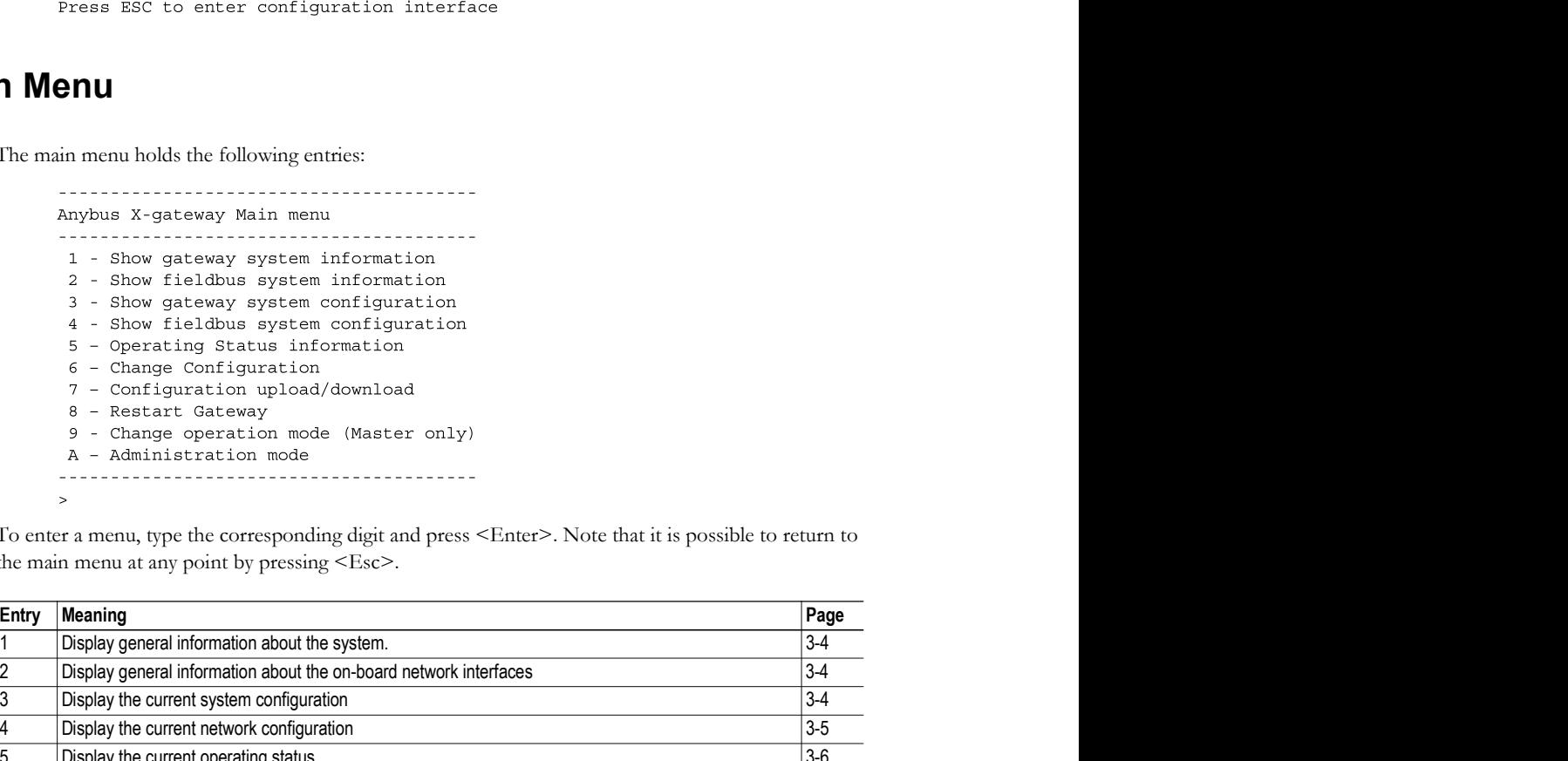

To enter a menu, type the corresponding digit and press <Enter>. Note that it is possible to return to the main menu at any point by pressing <Esc>.

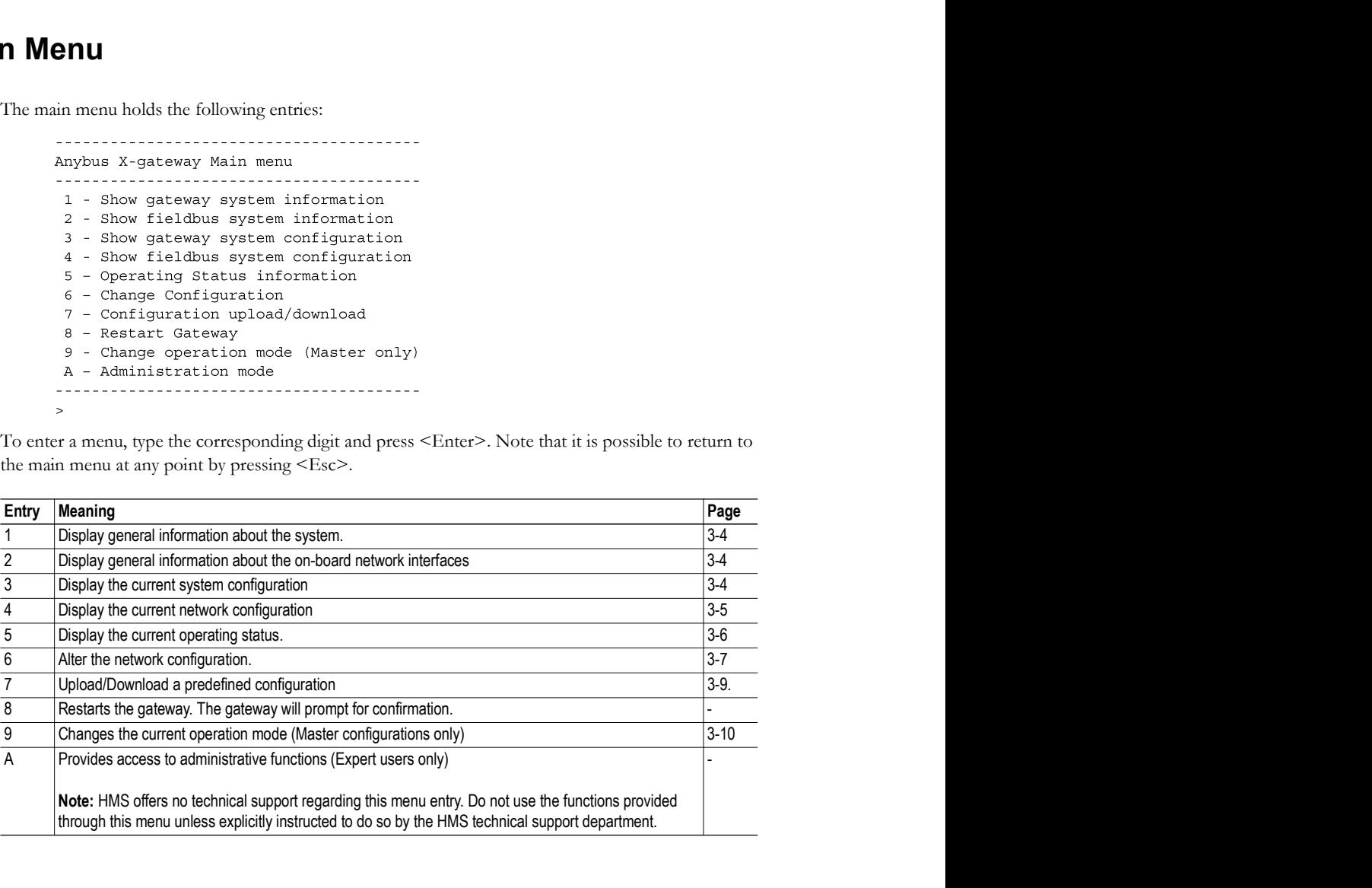

### Show Gateway System Information

This menu provides general information about the gateway system firmware.

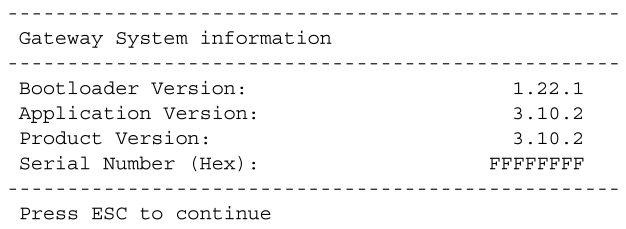

(Press <Esc> to return to the main menu).

## Show Fieldbus System Information

This menu provides general information about the on-board network interfaces.

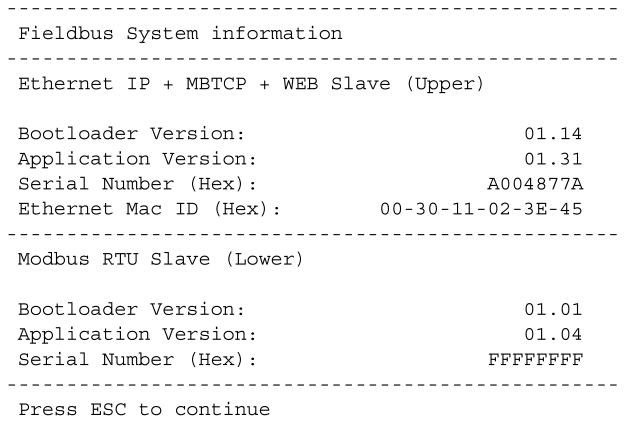

(Press <Esc> to return to the main menu).

### Show Gateway System Configuration

This menu shows the current gateway system configuration.

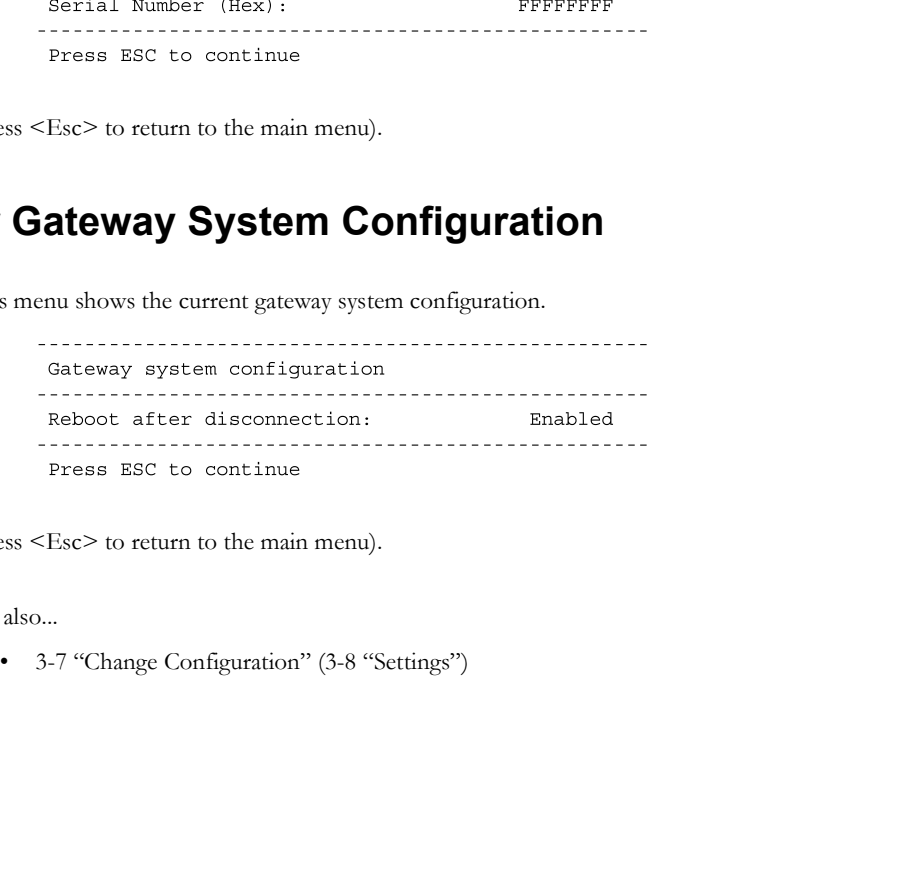

(Press <Esc> to return to the main menu).

# Show Fieldbus System Configuration

This menu shows the current configuration of the on-board network interfaces.

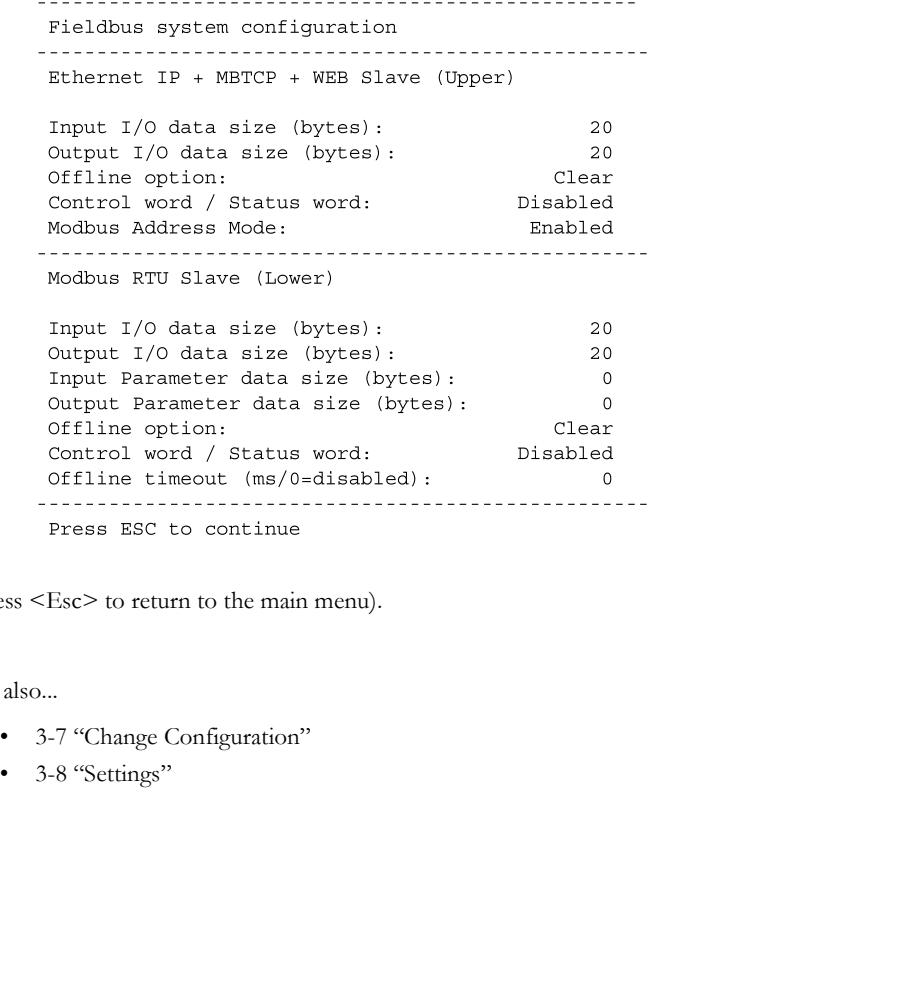

(Press <Esc> to return to the main menu).

- 
- 

# Operating Status Information

This menu shows the current operating status of the gateway, which is derived from the Control- and Status Words.

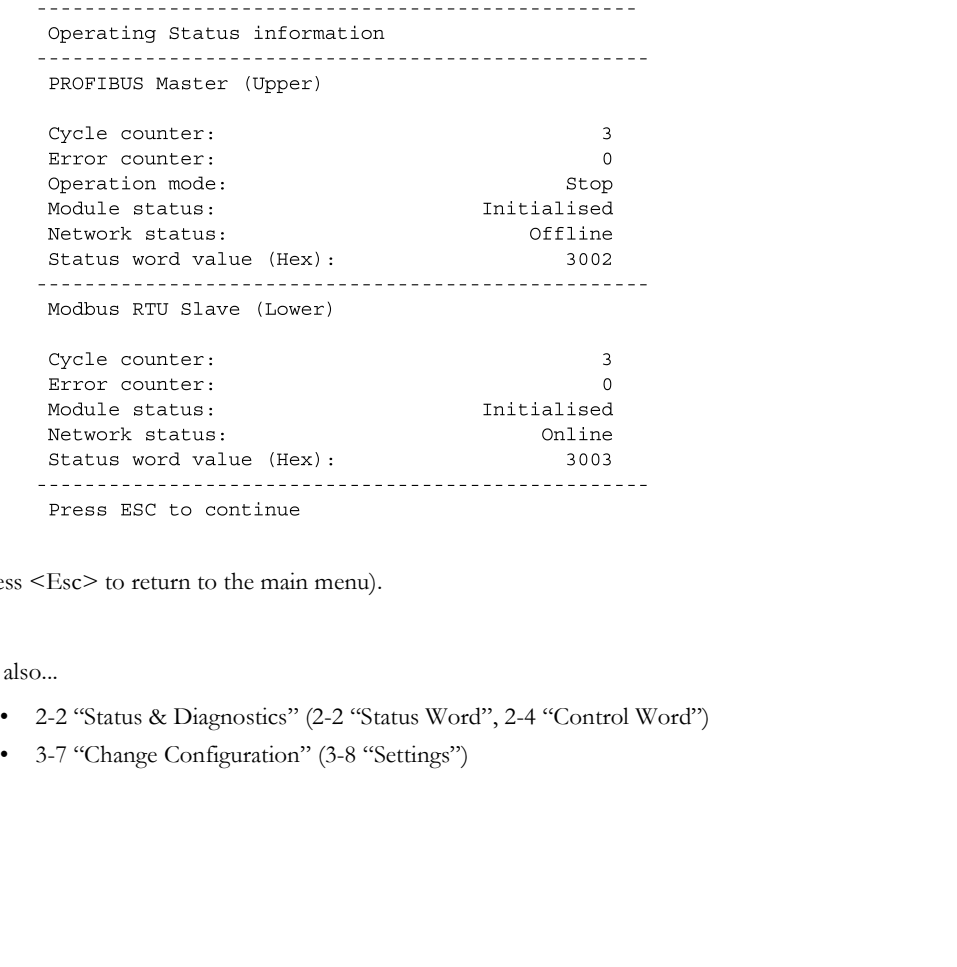

(Press <Esc> to return to the main menu).

- 
- 

### Change Configuration

#### General Information

This menu is used when specifying basic operational properties for the gateway and the on-board network interfaces. It may be necessary for the gateway to go offline. In such case, the following message will be appear:

```
Both networks will go offline
Is this OK? (Y/N)
```
To continue, press Y. The available settings will now be listed in three sections; settings for the upper network interface, settings for the lower network interface, and general gateway settings.

Use '+' and '-' to toggle between different possible settings. Numerical values are changed by typing the new value in decimal format followed by <Enter>.

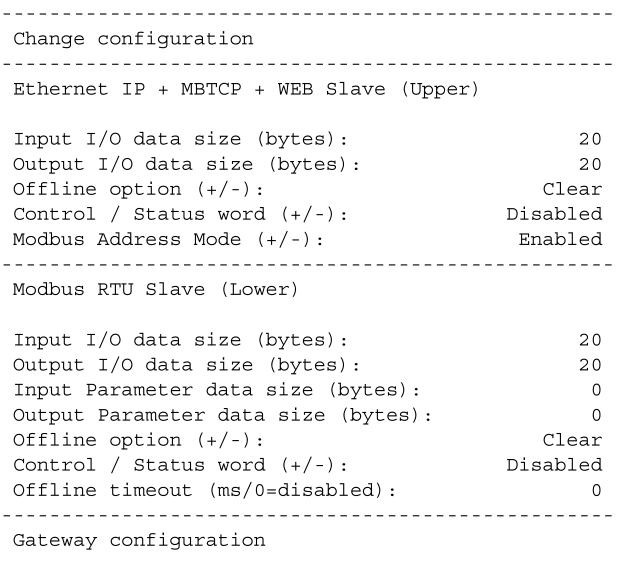

Reboot after disconnection  $(+/-)$ : Enabled

When done, the gateway will ask if the changes shall be stored.

```
Store Configuration (Y/N)?
                              Yes
```
To store the changes, press Y. The gateway must be restarted in order for any changes to have effect.

Configuration stored!

Do you want to restart gateway to execute all changes  $(Y/N)$ ? Yes

Press 'Y' to restart the gateway. Once the gateway has restarted, the new settings will become active.

#### **Settings**

#### Network Interface Settings

The following table lists common settings available on most network interfaces. Note that depending on the network in question, certain settings may be unavailable.

Consult the separate interface addendums for your product for further information.

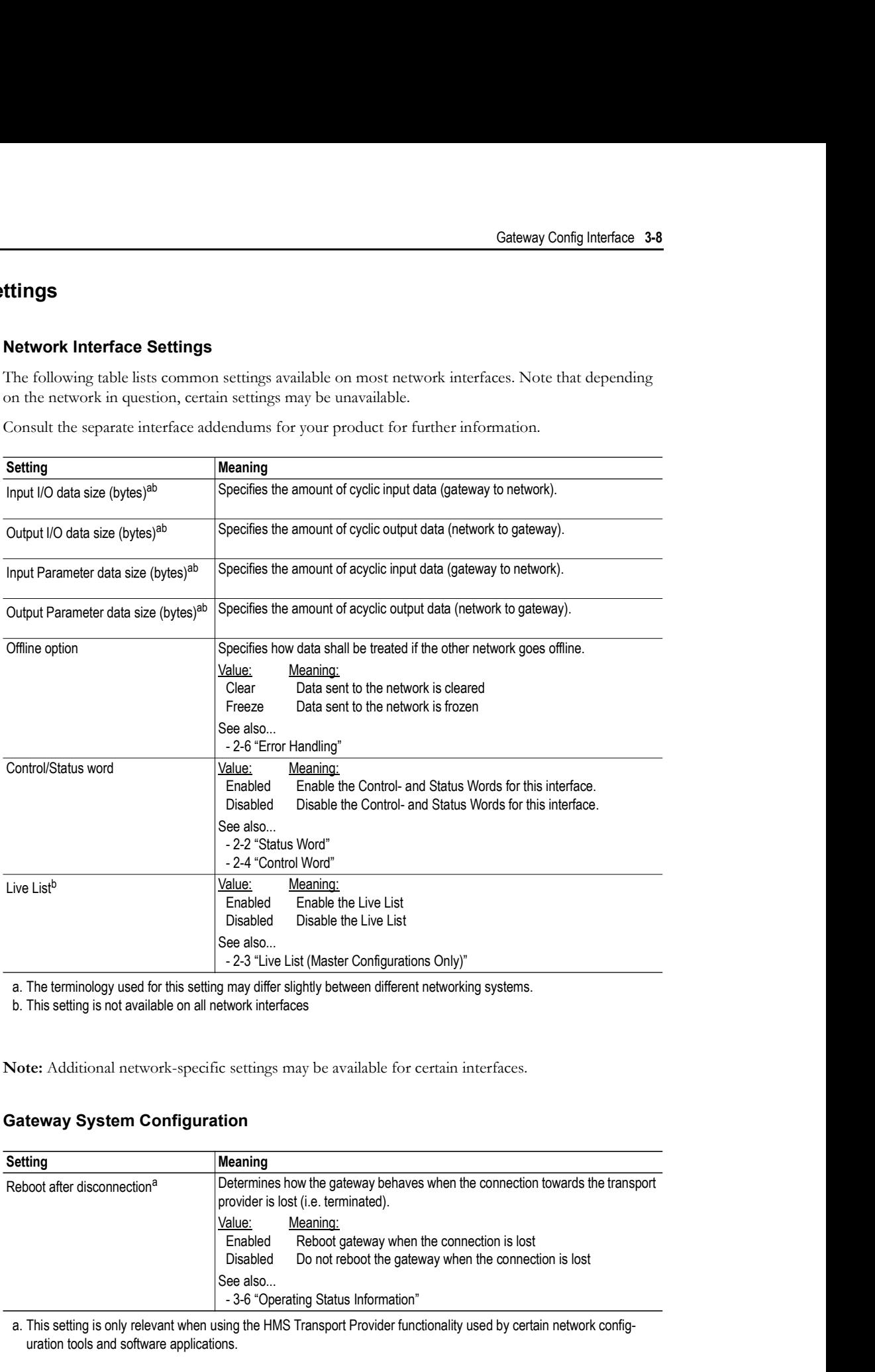

Note: Additional network-specific settings may be available for certain interfaces.

#### Gateway System Configuration

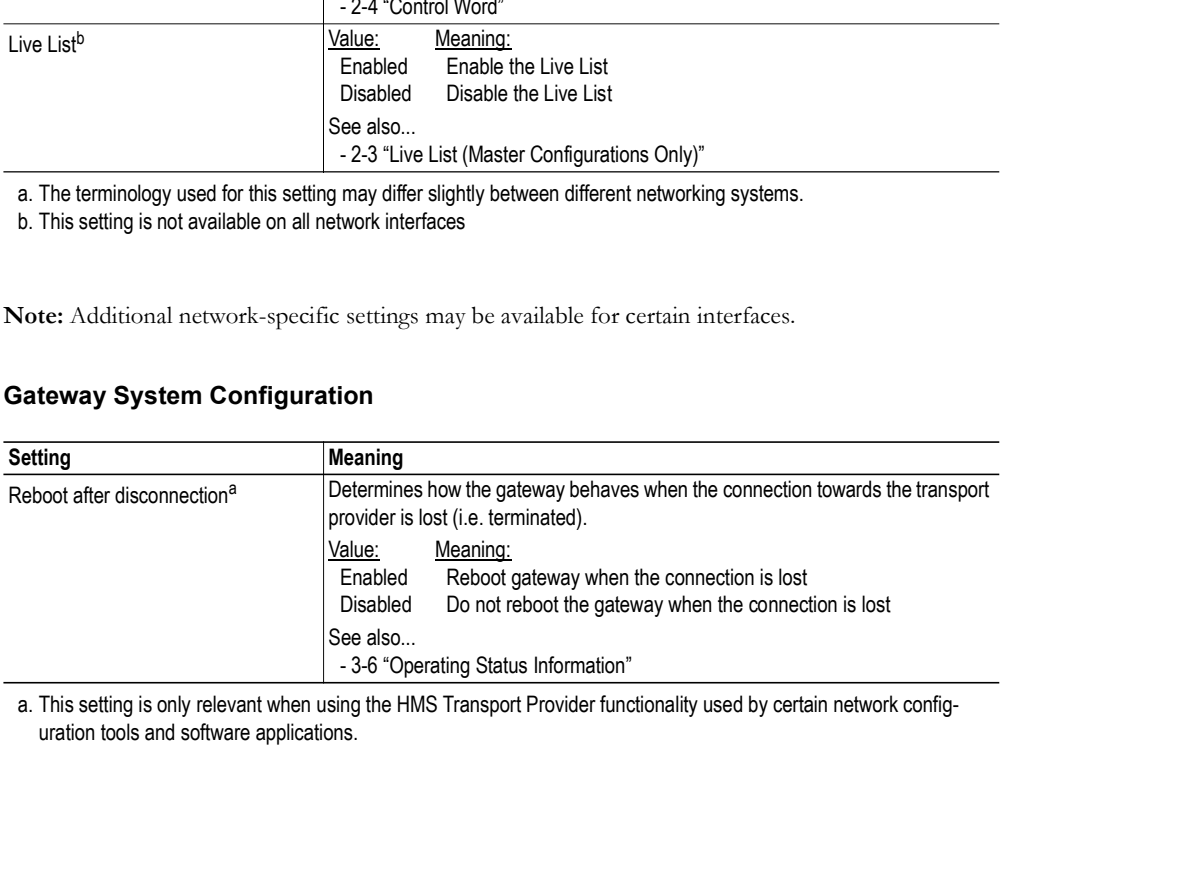

uration tools and software applications.

#### Configuration Upload/Download

Sometimes it is useful to be able to download a predefined configuration into the gateway. Note that this requires a terminal program with Y-modem capabilities.

```
 To download the configuration file to the gateway...
```
- - 1. Press 'd'. The gateway is now waiting for the host terminal to send the configuration via Y-Modem.
	- 2. If prompted, press 'y' to allow the gateway to go offline on both networks.
	- 3. Select 'Send File...' in the 'Transfer' menu.
	- 4. Specify the file that shall be sent to the gateway.
	- 5. Select 'Y-Modem' in the 'Protocol'-list
	- 6. Click Send. The specified configuration file will now be downloaded to the gateway. If necessary, the gateway will restart. Once restarted, the new settings will become active.
- - 7. Press 'y'  $\leq$  Enter $\geq$ . The gateway is now waiting for the host terminal to receive the configuration via Y-Modem.
	- 8. Select 'Receive File...' in the 'Transfer' menu.
	- 9. Specify the destination path. The file will be saved as 'config.cfg'.
	- 10. Select 'Y-Modem' in the 'Use receiving protocol-list

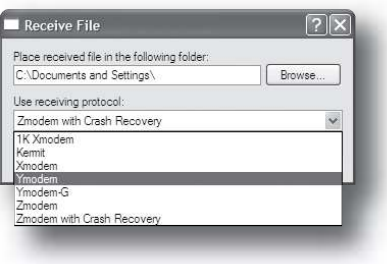

- 11. Click Receive. The gateway will now send its current configuration to the host terminal.
- 12. The gateway will now restart.

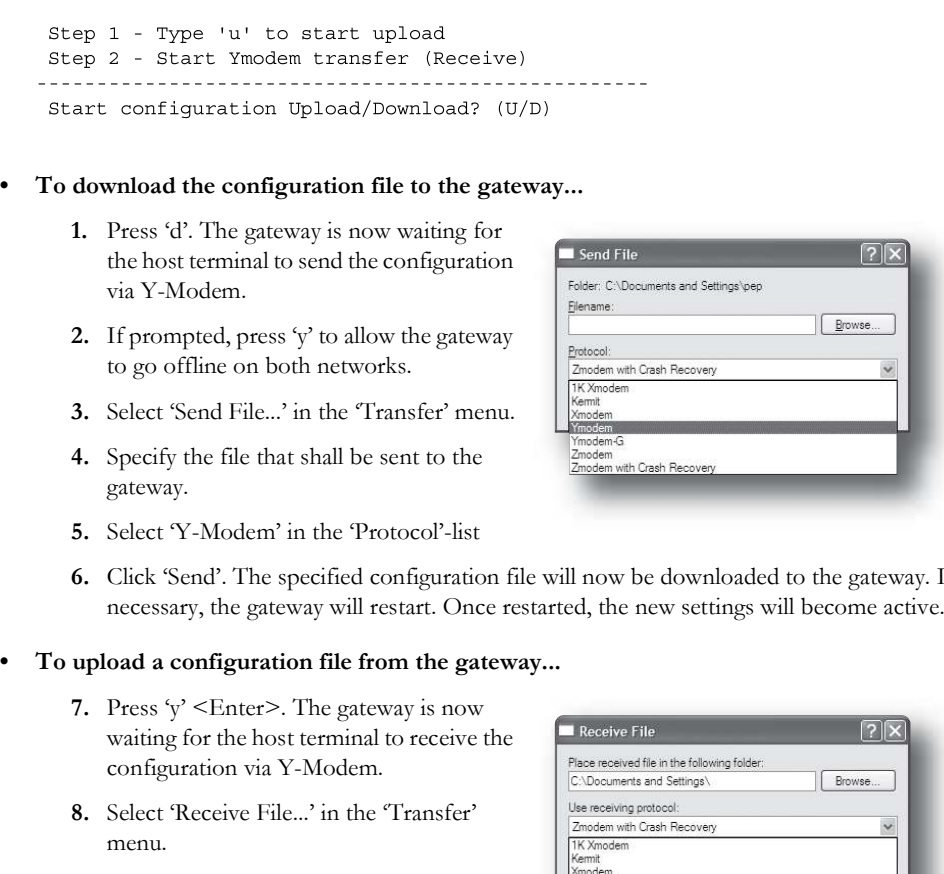

## Change Operation Mode (Master Configurations Only)

This menu is only available on master gateway configurations, and allows the current master operation mode to be specified manually.

**Example Operation Mode (Master Configurations Only**<br>
Someon is only available on master gateway configurations, and allows the current master operate to be specified manually.<br>
Change operation mode<br>
PROPIBUS Naster (Uppe Interface addendum for the on board master/scanner.

(Press <Esc> to return to the main menu).

- 
-